# ー<br>インテル® Visual Fortran コンパイラー 9.1 日本語版

# スペシャル・エディション インストール方法

### コンパイラー インストールの前に

- $\blacktriangleright$ ライセンスの取得が必要です。方法については「ライセンス取得方法」を参照してください。
- $\blacktriangleright$ 本ガイドは、IA-32 システム (インテル® Pentium® 4 プロセッサ等 32 ビットプロセッサを搭載したシス テム) でコンパイラをご使用いただくお客様用のインストールガイドです。 64 ビット環境をご使用の方は別途下記サイトに掲載されているインストールガイドをご参照ください。 http://www.xlsoft.com/jp/products/intel/compilers/fcw/91/INSTALL.htm
- $\triangleright$ インストール時には、システムの管理者権限を持つ半角英数字のユーザー名を使用してインストール 作業を行ってください。
- $\blacktriangleright$ 別途 Microsoft Visual C++ .NET 2002/2003 または Visual Studio 2005 の Standard (Academic) 以上のグレードに含まれている Visual C++ のインストールが必要です。 [Microsoft Visual C++ について] を参照してください。

#### □ ライセンス取得方法

- 1. インテル<sup>®</sup> レジストレーション・センターにアクセスします。 https://registrationcenter.intel.com/RegCenter/Register.aspx
- 2. シリアル番号を登録します。インテル社にユーザー登録をしていない場合、シリアル登録を登録した後、 自動的にユーザー登録画面に切り替わるので、必要情報を入力してアカウントを作成します。 体験版を利用されている方は、シリアル番号登録後、"サポートを希望する"リンクをクリックすると ユーザー登録ができます。
- 3. 登録したメールアドレスにインテル社からライセンス・ファイルが添付されたメールが送信されます。
- 4. ライセンス·ファイル (.lic ファイル) を日本語を含まないディレクトリに保存します。
- 5. 登録ができない、登録後 24 時間経過してもライセンス・ファイルが送付されない場合、下記お問い合わ せ窓口より弊社サポートまで御連絡ください。 お問い合わせ窓口

http://www.xlsoft.com/jp/services/xl\_form.html

#### □ Microsoft Visual C++ について

インテル Visual Fortran コンパイラーが Microsoft Visual C++ のリンカを使用するため、Microsoft 開発製 品を別途インストールいただく必要があります。 Microsoft Visual C++ .NET 2002 以上をインストールいた だくか、このソフトウェアをお持ちでないお客様は Visual Studio 2005 をご購入いただき、インストールいただ く必要があります。

ただ、コマンドラインからのみでのご使用であれば、Microsoft 社から無償提供されている Visual Studio 2005 Express Edition および Microsoft Platform SDKを使用してコンパイルいただくことができます。

Express Edition についての詳細およびダウンロードについては以下サイトをご参照ください。 http://www.microsoft.com/japan/msdn/vstudio/express/visualc/

Platform SDK は以下サイトより PSDK-x86.exe をダウンロードしてインストールしてください。

http://www.microsoft.com/downloads/details.aspx?FamilyId=A55B6B43-E24F-4EA3-A93E-40C0EC4F6 8E5&displaylang=en

## 䜲䞁䝔䝹 **Visual Fortran** 䝁䞁䝟䜲䝷䞊䛾 䝁䞁䝟䜲䝷䞊䛾䜲䞁䝇䝖䞊䝹

- 1. CDROM からインストールいただく場合、CDROM をセットいただくと自動的にインストールウィザードが 起動します。コンパイラをダウンロードいただいた場合、インストールウィザードがインストール用モジュー ルを展開します。その場合、[Save files in folder: ] で指定したフォルダにモジュールが展開されます。 IA-32 用のセットアッププログラムは、デフォルトで以下のファイルです。 C:¥Program Files¥Intel¥Download¥IntelFortranCompiler91¥ia32¥setup.exe
- 2. インストールプログラムが起動します。「次へ」をクリックします。
- 3. [ライセンスファイルを指定する]をクリックして、[…]を選択し、[参照]をクリックして保存した

ライセンス・ファイルを選択します。

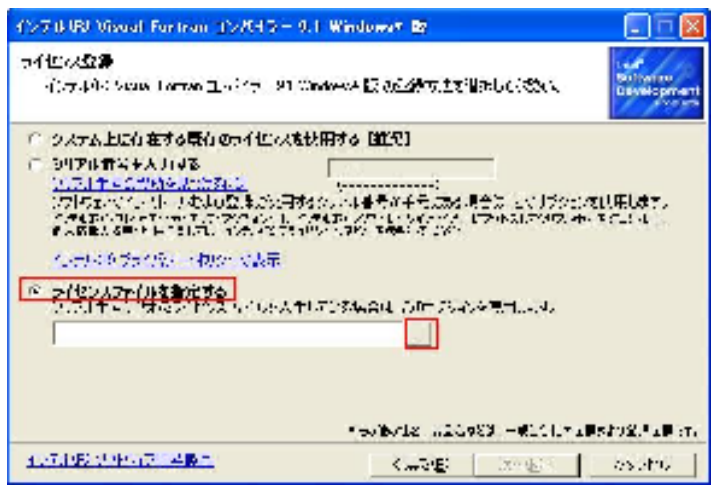

4. [ツール選択] ダイアログで、"32 ビットおよび Itanium® ベース・アプリケーション開発用 インテル® Visual Fortran コンパイラーのインストール"と "インテル® Visual Fortran コンパイラーの Microsoft Visual Studio\* への統合のインストール"の横にあるチェックボックスがオンになっていることを確認して ください。

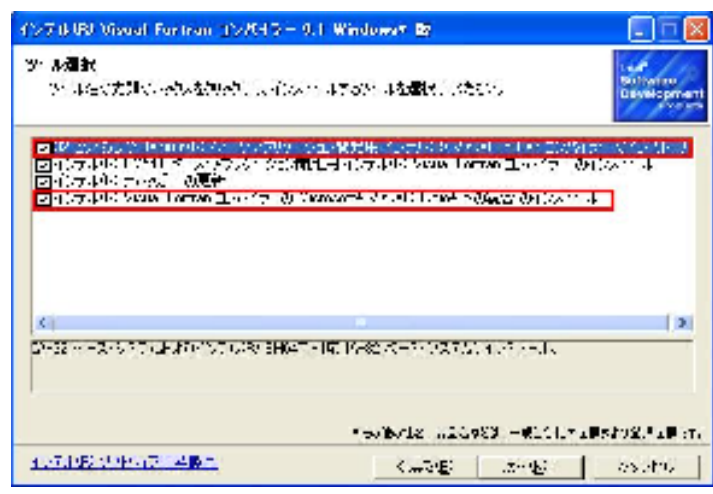

- 5. "インテル® Visual Fortran コンパイラー 9.1 セットアップへようこそ"というメッセージが記載された ダイアログが表示されます。[次へ] をクリックします。
- 6. [使用許製約]で "使用許諾契約の条項に同意しますを選択して [次へ] をクリックします。
- 7. ユーザー情報を入力し、[次へ] をクリックします。
- 8. [セットアップ・タイプ] で "すべて" を選択して [次へ] をクリックします。

9. [必要条件の不足] で "Itanium® ベース・アプリケーション用インテル® Visual Fortran コンパイラーを インストールしない"を選択し、[次へ] をクリックします。

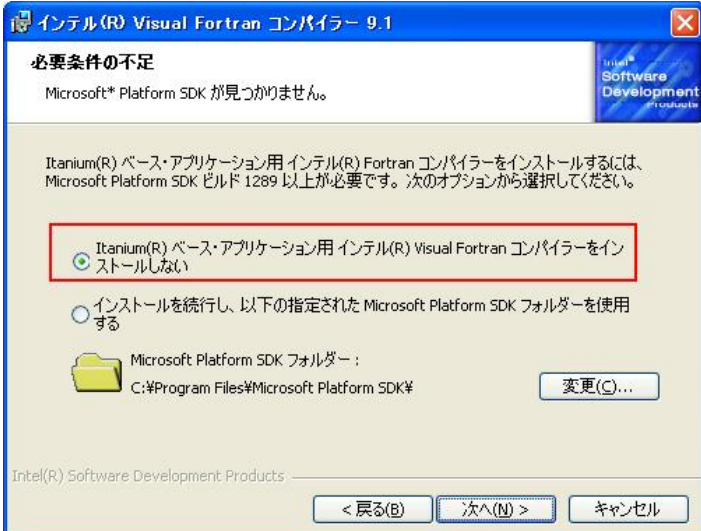

- 10. [次へ] をクリックします。
- 11. [環境変数] で "環境変数を自動的に更新する" をチェックします。

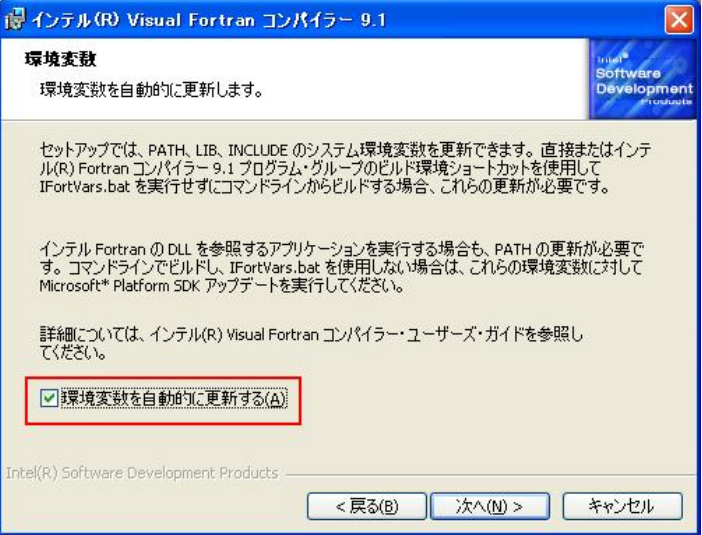

- 12. [インストール] をクリックして、インストールを開始します。
- 13. インストール終了後、[完了] をクリックします。
- 14. [スタート] メニューから起動して、コマンドプロンプトを起動してコンパイルします。

[スタート]-[全てのプログラム]-[Intel Software Development Tools]-[Intel Fortran Compiler 9.1] -[Build Environment for IA-32 applications]

Microsoft Visual Studio の環境からの起動方法、およびコンパイル方法については、"インテル® Visual Fortran コンパイラー・ドキュメント"を参照してください。

#### ドキュメントの起動方法

[スタート]-[全てのプログラム]-[Intel Software Development Tools]-[Intel Fortran Compiler 9.1] -[Documentation] を選択して、表示される HTML ページより "インテル Visual Fortran コンパイラー・ ドキュメント"をクリックします。

[目次] タブより [インテル® Visual Fortran コンパイラー・ドキュメント]-[アプリケーションのビルド]-[Microsoft\* Visual Studio\* からのアプリケーション・ビルド] を参照してください。

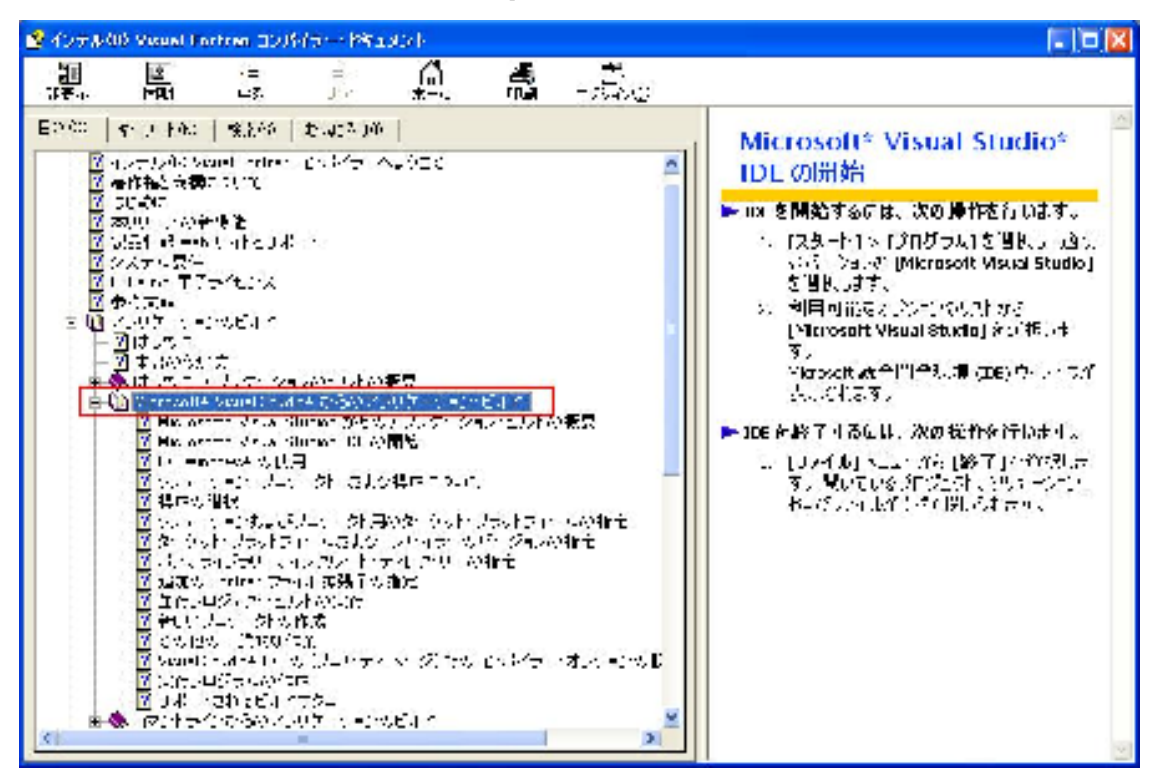

ご不明な点、問題等がありましたら、表示されたエラーメッセージ等詳細情報と共に弊社サポートまで

お問い合わせください。

お問い合わせ窓口

http://www.xlsoft.com/jp/services/xl\_form.html

エクセルソフト株式会社 2006 年 7 月